# NVR-B3211.27.50.191108 版本说明书

浙江宇视科技有限公司

# NVR-B3211.27.50.191108 版本说明书

关键词:版本信息、使用限制及注意事项

摘要:本文档描述了 **NVR-B3211.27.50.191108** 单板软件的版本信息、版本使用限制和注意事项、版本 特性说明等信息。

#### 缩略语:

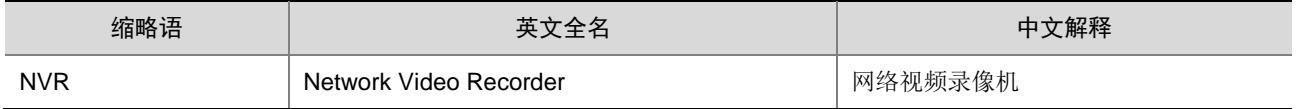

## 目录

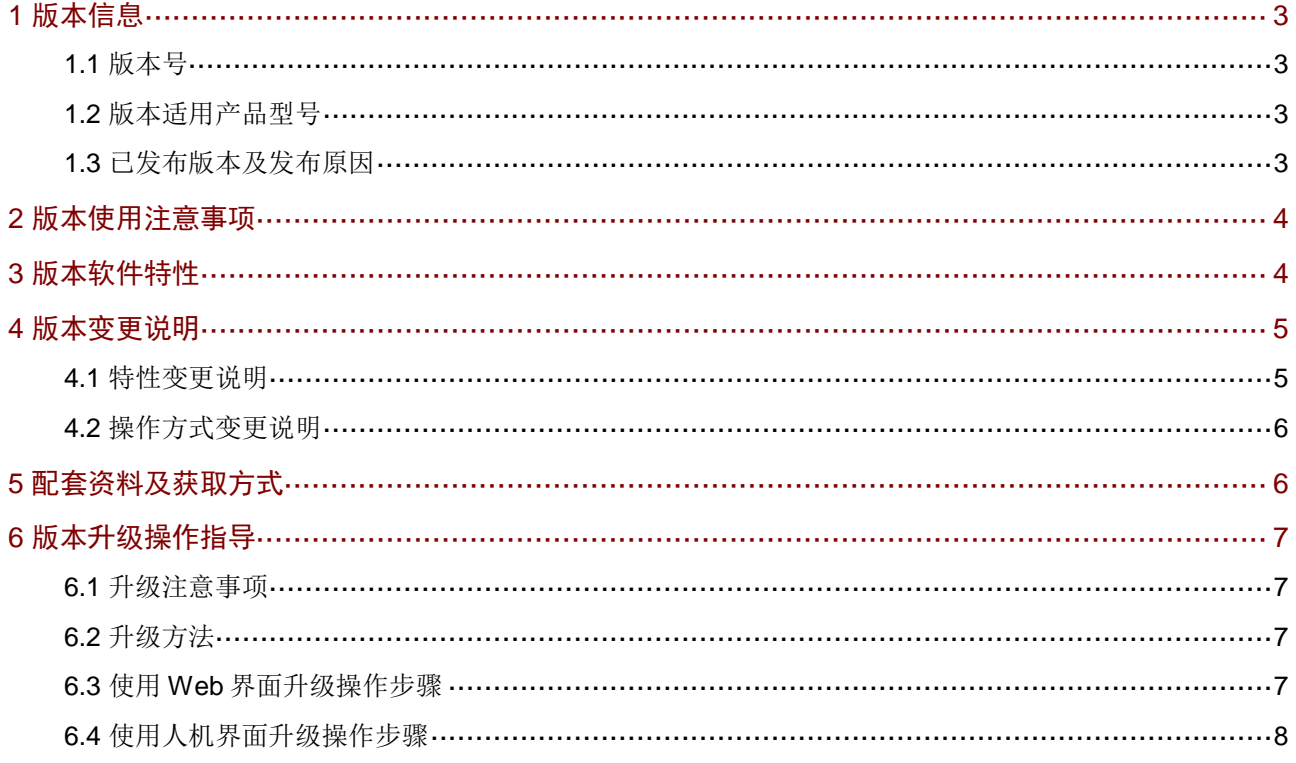

# <span id="page-3-0"></span>1 版本信息

## <span id="page-3-1"></span>1.1 版本号

NVR-B3211.27.50.191108

## <span id="page-3-2"></span>1.2 版本适用产品型号

#### 表1 版本适用产品型号表

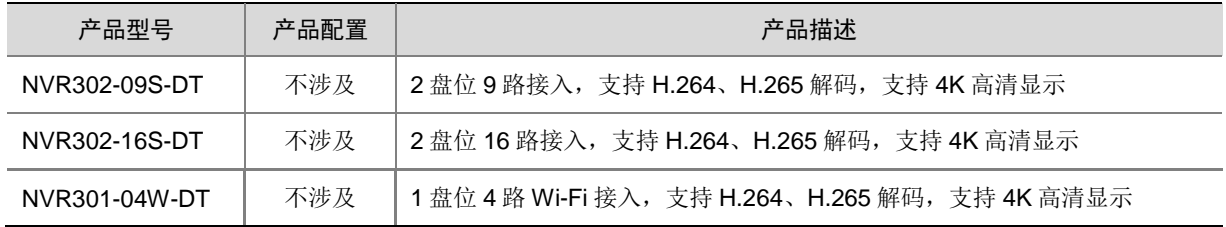

## <span id="page-3-3"></span>1.3 已发布版本及发布原因

### 表2 已发布版本及发布原因

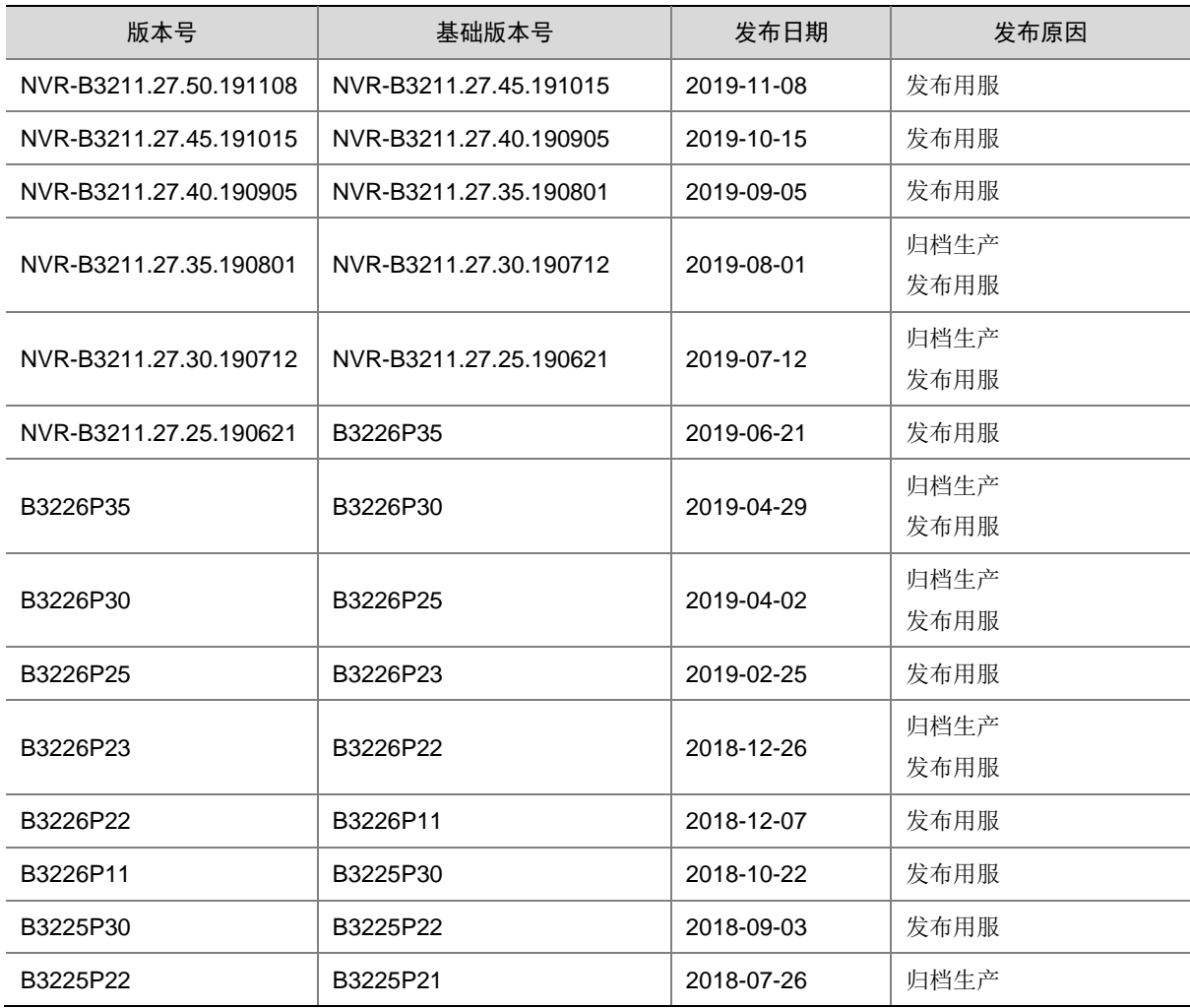

新江宇视科技有限公司 **2008年 12 日本語 2 12 日本語 2 12 日本語 2 12 日本語 2 12 日本語 2 13 日本語 2 13 日本語 2 13 日本語 2 13 日本語 2 14 日本語 2 14 日本語 2 14 日本語 2 14 日本語 2 15 日本語 2 15 日本語 2 15 日本語 2 16 日本語 2 16 日本語 2 16 日本語 2 16 日本語 2 16 日本語 2 16 日本語 2 16 日本** 

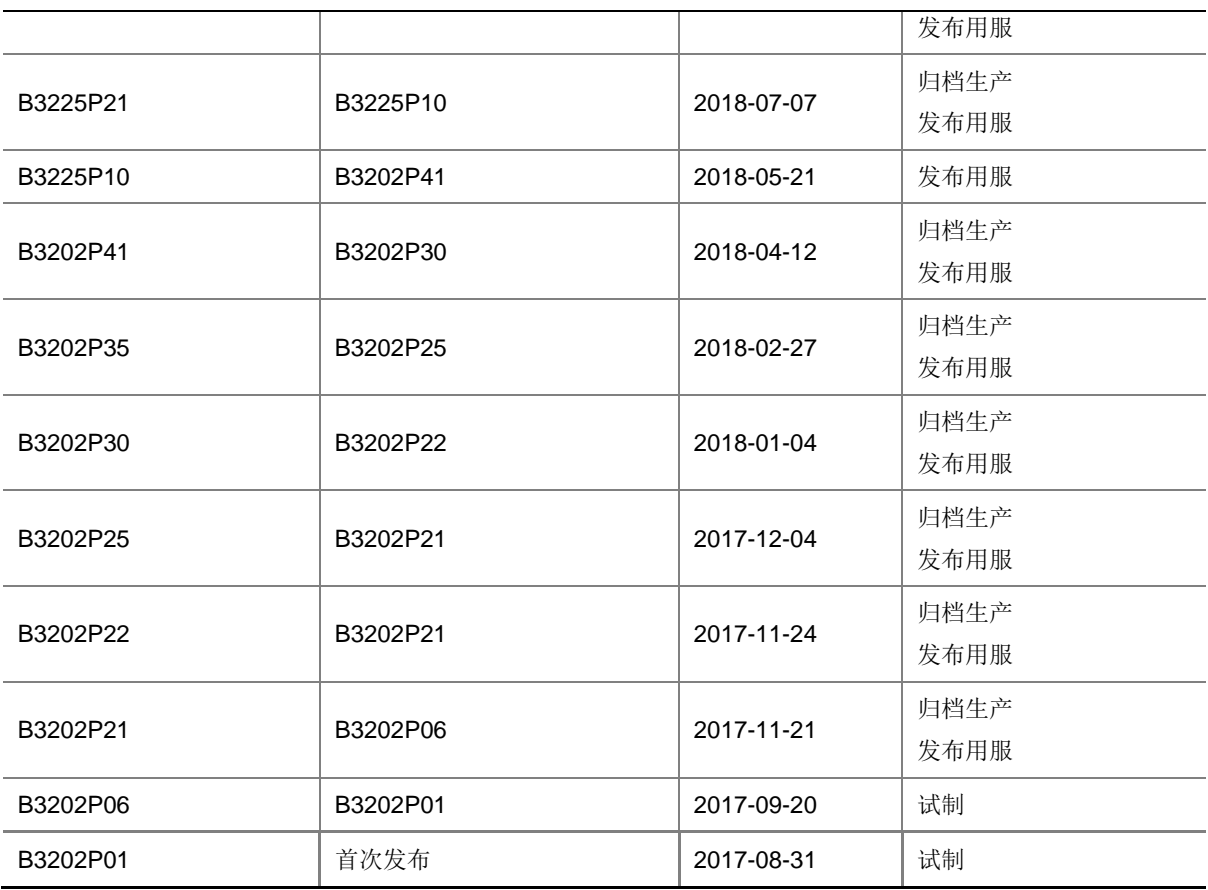

# <span id="page-4-0"></span>2 版本使用注意事项

无。

# <span id="page-4-1"></span>3 版本软件特性

### 表3 产品软件特性

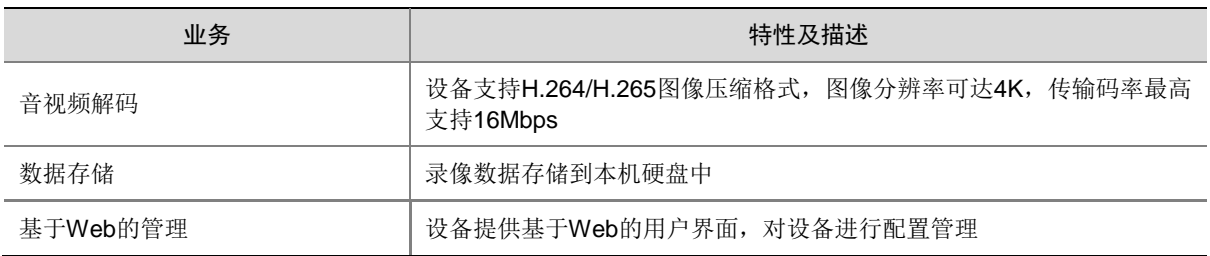

## <span id="page-5-0"></span>4 版本变更说明

## <span id="page-5-1"></span>4.1 特性变更说明

#### 表4 NVR-B3211.27.25.190621

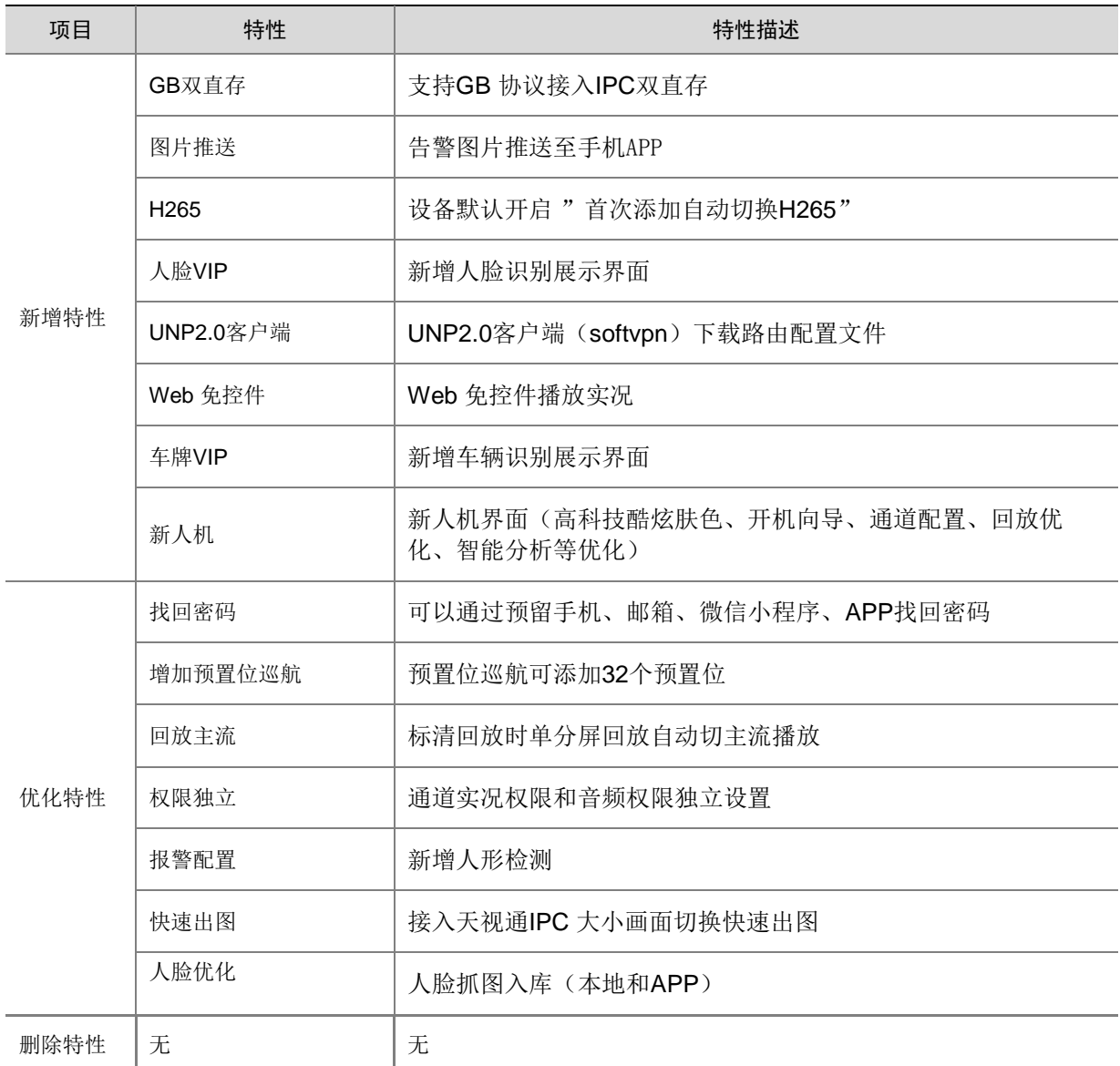

#### 表5 B3226P11 特性变更说明

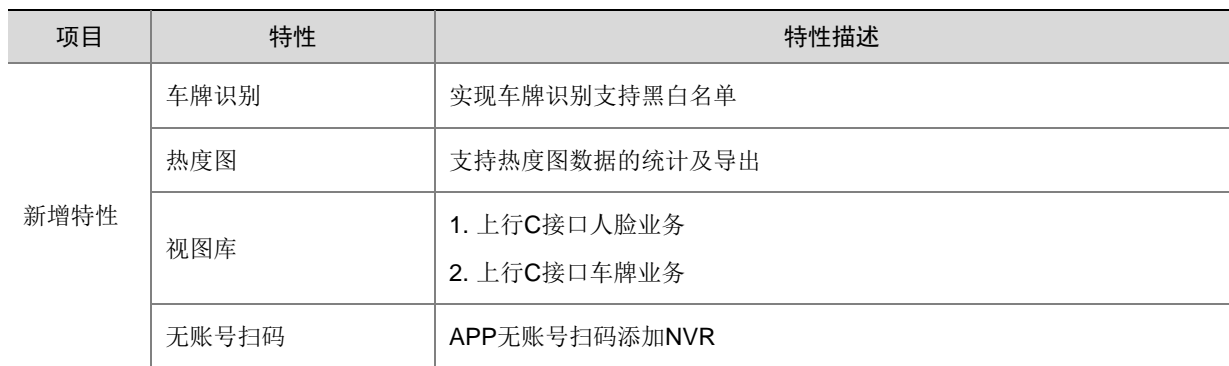

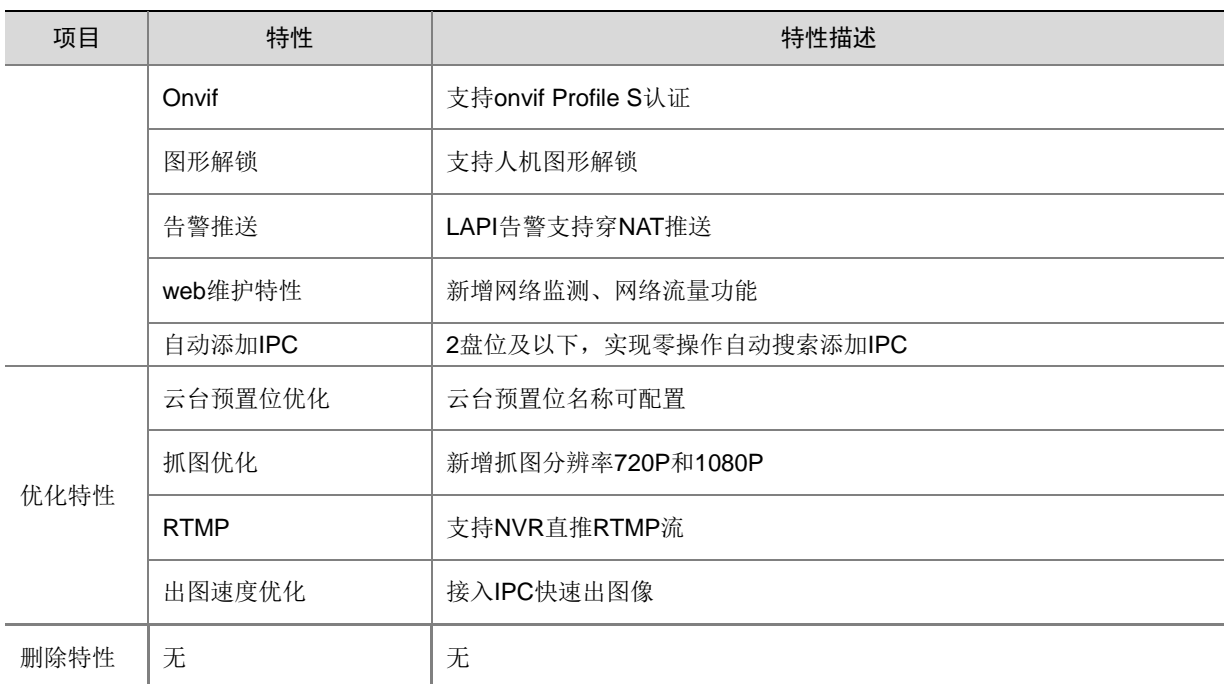

#### 表6 B3225P10 特性变更说明

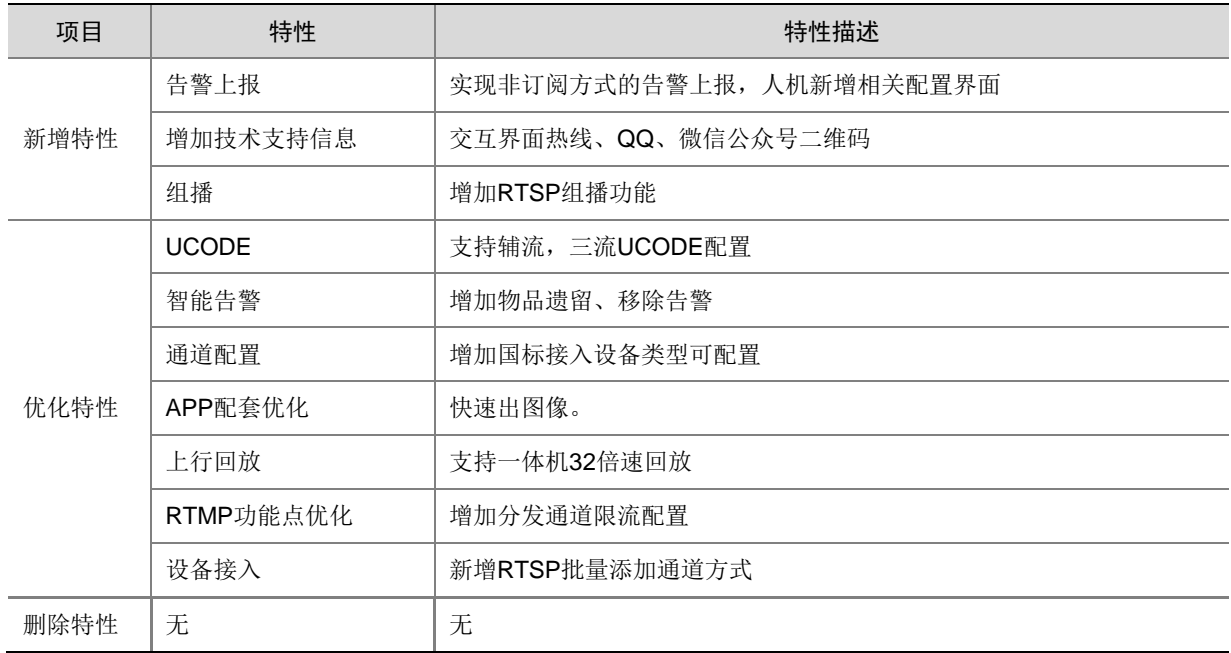

## <span id="page-6-0"></span>4.2 操作方式变更说明

无。

# <span id="page-6-1"></span>5 配套资料及获取方式

#### 表7 配套手册清单

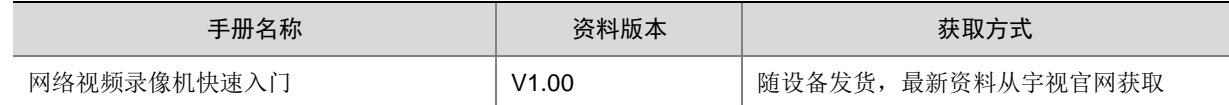

## <span id="page-7-0"></span>6 版本升级操作指导

### <span id="page-7-1"></span>6.1 升级注意事项

- 本软件系统包含用户软件程序(Program.bin)镜像。版本升级可以通过 Web 或者人机界面进 行升级。升级之前,请在 WEB 或人机界面上做好配置备份,防止升级失败无法恢复。
- 升级过程中,请确保网络连接和设备供电正常。

## <span id="page-7-2"></span>6.2 升级方法

本版本可以通过 Web 升级、人机界面升级,Web 和人机界面都支持云升级。

### <span id="page-7-3"></span>6.3 使用Web界面升级操作步骤

通过 Web 界面进行系统软件升级,操作步骤如下:

- (1) 使用 admin 用户登录 Web 界面;
- (2) 进入[配置]界面,打开[系统维护]中的[系统维护]界面;
- 图1 系统维护

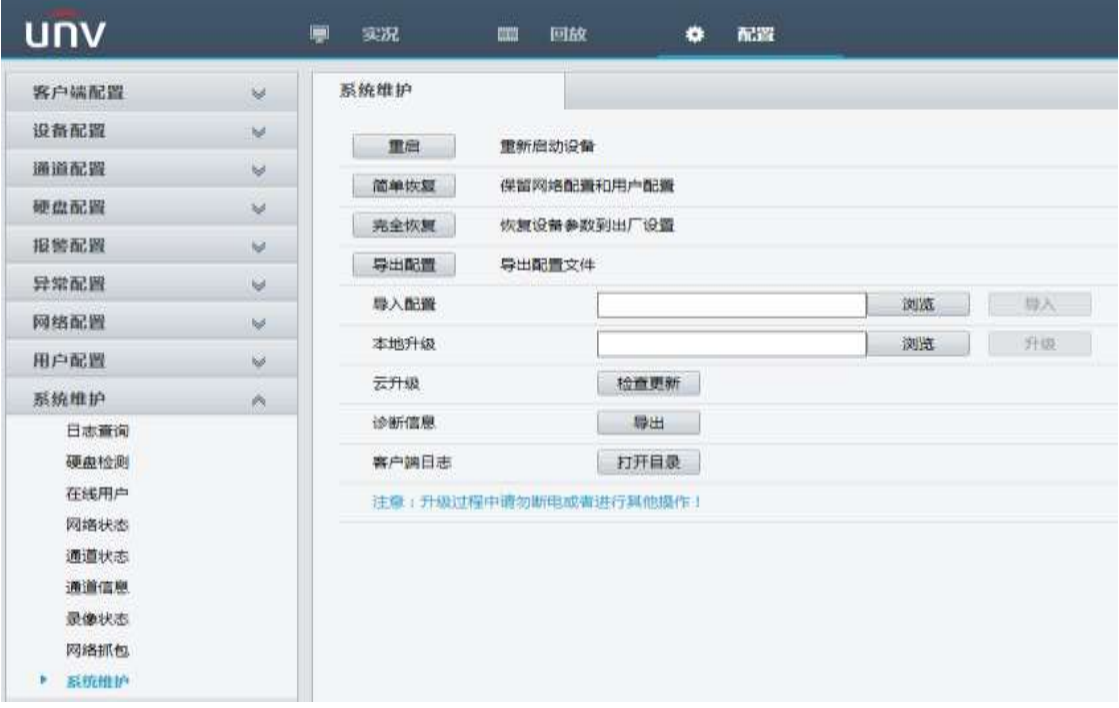

- (3) 点击本地升级后的<浏览>按钮,选中需要升级的镜像文件(Program.bin),然后点击<升级>按 钮;
- (4) 或者点击云升级后的<检查更新>按钮,使用云升级,请确保设备接入公网;如果发现新版本, 会弹出提示直接升级;在弹出的确认界面中点击<确定>按钮启动升级;

#### 图2 确认升级

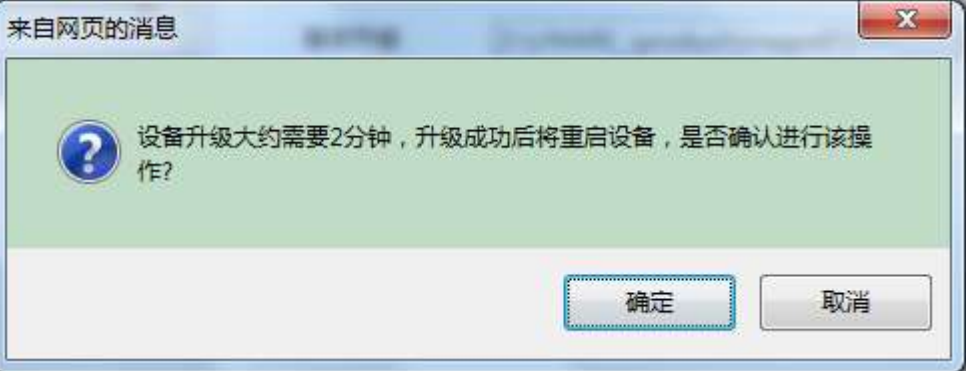

(5) 等待升级完成,升级完成之后,设备会自动重启,完成升级。

### <span id="page-8-0"></span>6.4 使用人机界面升级操作步骤

通过人机界面进行系统软件升级时, 设备支持本地 USB 升级, 具体操作步骤如下:

#### 1. 本地升级

使用本地升级方式进行版本升级前,请确保已获取升级文件,并将升级文件拷贝至 U 盘。

- (1) 将装有升级文件的 U 盘插入设备的 USB 接口;
- (2) 使用 admin 用户登录人机界面;
- (3) 进入[系统维护→系统升级],在"分区列表"的下拉框中选择升级文件路径(注意:升级文 件必须放在 U 盘的根目录下), 单击<升级>;
- (4) 系统弹出确认提示框,单击<确定>;

#### 图3 确认升级

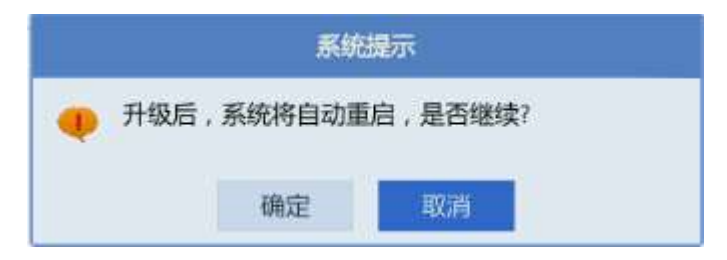

(5) 升级完成后,设备自动重启,完成升级。

#### 2. 云升级

使用云升级方式进行版本升级前,请确保设备已经接入公网,并保持网络通畅。

- (1) 进入[系统维护→系统升级],在"云升级"部分点击<检查更新>按钮;
- (2) 发现新版本之后,单击<升级>。

©2018浙江宇视科技有限公司,保留一切权利。

非经本公司书面许可,任何单位和个人不得擅自摘抄、复制本文档内容的部分或全部,并不得以任何形式传播。

本文档中的信息可能变动,恕不另行通知。